# **Travaux pratiques : configuration et vérification des restrictions VTY**

**Topologie**

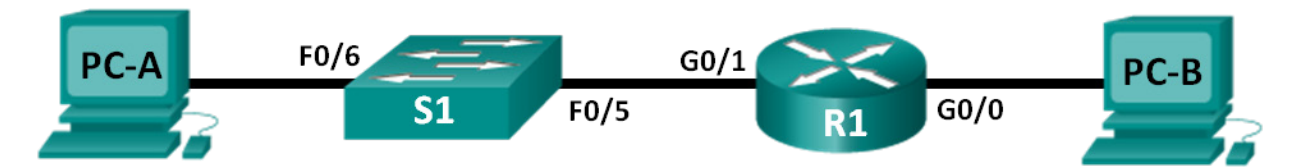

## **Table d'adressage**

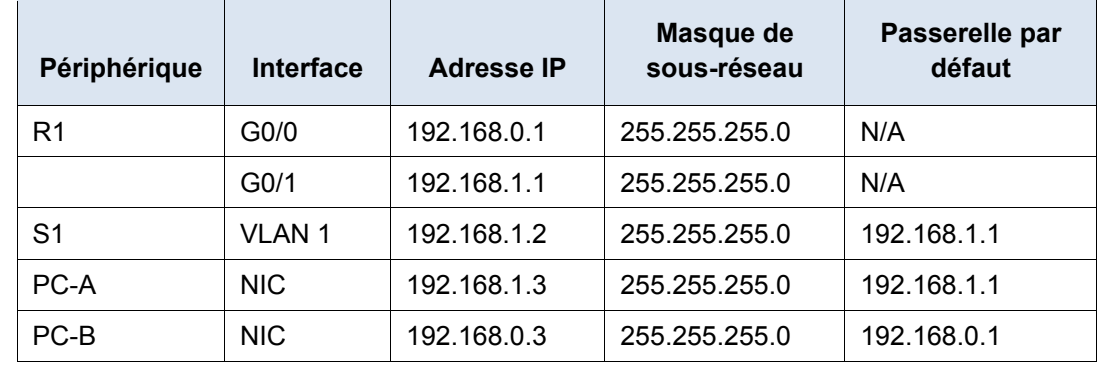

## **Objectifs**

**Partie 1 : configuration des paramètres de base des périphériques**

**Partie 2 : configuration et application de la liste de contrôle d'accès sur R1**

**Partie 3 : vérification de la liste de contrôle d'accès via Telnet**

**Partie 4 : défi : configuration et application de la liste de contrôle d'accès sur S1**

### **Contexte/scénario**

Il est recommandé de limiter l'accès aux interfaces d'administration de routeurs, comme la console et les lignes vty. Une liste de contrôle d'accès (ACL) peut être utilisé pour autoriser l'accès d'adresses IP spécifiques, ce qui garantit que seuls les ordinateurs d'administrateur sont autorisés à accéder via Telnet ou SSH au routeur.

**Remarque :** dans les sorties d'équipements Cisco, l'abréviation access-list est utilisée pour les listes de contrôle d'accès.

Au cours de ces travaux pratiques, vous allez créer et appliquer une liste de contrôle d'accès standard nommée pour limiter l'accès distant aux lignes vty du routeur.

Après avoir créé et appliqué la liste de contrôle d'accès, vous la testerez et vérifierez en accédant au routeur à partir de différentes adresses IP via Telnet.

Ces travaux pratiques fournissent les commandes nécessaires à la création et l'application de la liste de contrôle d'accès.

**Remarque** : les routeurs utilisés lors des travaux pratiques CCNA sont des routeurs à services intégrés (ISR) Cisco 1941 équipés de Cisco IOS version 15.2(4)M3 (image universalk9). Les commutateurs utilisés sont des modèles Cisco Catalyst 2960s équipés de Cisco IOS version 15.0(2) (image lanbasek9). D'autres routeurs, commutateurs et versions de Cisco IOS peuvent être utilisés. Selon le modèle et la version de Cisco IOS, les commandes disponibles et le résultat produit peuvent varier de ceux indiqués dans les travaux pratiques. Reportez-vous au tableau Résumé des interfaces du routeur à la fin de ces travaux pratiques pour obtenir les identifiants d'interface corrects.

**Remarque** : assurez-vous que les routeurs et commutateurs ont été réinitialisés et ne possèdent aucune configuration initiale. En cas de doute, contactez votre instructeur.

### **Ressources requises**

- 1 routeur (Cisco 1941 équipé de Cisco IOS version 15.2(4)M3 image universelle ou similaire)
- 1 commutateur (Cisco 2960 équipé de Cisco IOS version 15.0(2) image lanbasek9 ou similaire)
- 2 PC (Windows 7, Vista ou XP, équipés d'un programme d'émulation du terminal tel que Tera Term)
- Câbles de console pour configurer les périphériques Cisco IOS via les ports de console
- Câbles Ethernet conformément à la topologie

**Remarque :** les interfaces Gigabit Ethernet des routeurs Cisco 1941 sont à détection automatique et un câble Ethernet droit peut être utilisé entre le routeur et l'ordinateur B. Si vous utilisez un autre modèle de routeur Cisco, un câble croisé Ethernet sera peut-être nécessaire.

## **Partie 1: Configuration des paramètres de base des périphériques**

Dans la Partie 1, vous allez configurer la topologie du réseau et configurer les adresses IP des interfaces, l'accès des périphériques et les mots de passe sur le routeur.

#### **Étape 1: Connectez le réseau conformément au schéma de topologie indiqué.**

## **Étape 2: Configurez les paramètres réseau de PC-A et PC-B conformément à la table d'adressage.**

#### **Étape 3: Initialisez et redémarrez le routeur et le commutateur.**

- a. Désactivez la recherche DNS.
- b. Configurez le nom des périphériques conformément au schéma de topologie.
- c. Attribuez **class** comme mot de passe chiffré d'exécution privilégié.
- d. Attribuez **cisco** comme mot de passe de console, activez la journalisation synchrone et activez la connexion.
- e. Attribuez **cisco** comme mot de passe vty, activez la journalisation synchrone et activez la connexion.
- f. Chiffrez tous les mots de passe en clair.
- g. Créez une bannière qui avertit quiconque accède au périphérique que tout accès non autorisé est interdit.
- h. Configurez les adresses IP sur les interfaces répertoriées dans la table d'adressage.
- i. Configurez la passerelle par défaut pour le commutateur.
- j. Enregistrez la configuration en cours dans le fichier de configuration initiale.

## **Partie 2: Configuration et application de la liste de contrôle d'accès sur R1**

Dans la Partie 2, vous allez configurer une liste de contrôle d'accès standard nommée et l'appliquer aux lignes de terminal virtuel de routeur pour restreindre les accès à distance au routeur.

#### **Étape 1: Configurez et appliquez une liste de contrôle d'accès nommée standard.**

- a. Accédez au routeur R1 par la console et activez le mode d'exécution privilégié.
- b. À partir du mode de configuration globale, affichez les options de commande sous **ip access-list** à l'aide d'un espace et d'un point d'interrogation.

#### R1(config)# **ip access-list ?**

```
 extended Extended Access List
helper Access List acts on helper-address
 log-update Control access list log updates
 logging Control access list logging
 resequence Resequence Access List
 standard Standard Access List
```
c. Affichez les options de commande sous **ip access-list standard** à l'aide d'un espace et d'un point d'interrogation.

```
R1(config)# ip access-list standard ?
```

```
 <1-99> Standard IP access-list number
 <1300-1999> Standard IP access-list number (expanded range)
 WORD Access-list name
```
d. Ajoutez **ADMIN-MGT** à la fin de la commande **ip access-list standard** et appuyez sur Entrée. Vous êtes maintenant en mode de configuration de liste d'accès nommée standard (config-std-nacl).

R1(config)# **ip access-list standard ADMIN-MGT**

R1(config-std-nacl)#

e. Entrez votre entrée de contrôle d'accès d'autorisation ou d'interdiction de liste de contrôle d'accès, également connue sous le nom d'instruction ACL, une ligne à la fois. N'oubliez qu'il y a une instruction **deny any** implicite à la fin de la liste de contrôle d'accès, interdisant effectivement tout trafic. Entrez un point d'interrogation pour afficher les options de la commande.

```
R1(config-std-nacl)# ?
```
Standard Access List configuration commands:

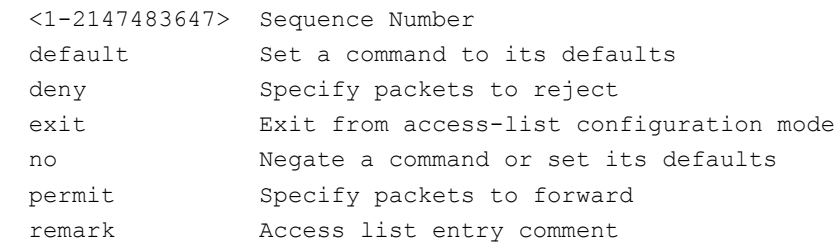

f. Créez une entrée de contrôle d'accès d'autorisation (permit) pour le PC-A administrateur à l'adresse 192.168.1.3, ainsi qu'une entrée de contrôle d'accès d'autorisation (permit) supplémentaire pour autoriser les autres adresses IP administratives réservées entre 192.168.1.4 et 192.168.1.7. Remarquez que la première entrée de contrôle d'accès permit autorise un hôte unique. En utilisant le mot clé **host**, l'instruction d'entrée de contrôle d'accès **permit 192.168.1.3 0.0.0.0** aurait pu être utilisée à la place. La deuxième entrée de contrôle d'accès permit autorise les hôtes 192.168.1.4 à 192.168.1.7, en utilisant le masque générique 0.0.0.3, qui est l'inverse d'un masque de sous-réseau 255.255.255.252.

R1(config-std-nacl)# **permit host 192.168.1.3** R1(config-std-nacl)# **permit 192.168.1.4 0.0.0.3** R1(config-std-nacl)# **exit**

Il n'est pas nécessaire de saisir une entrée de contrôle d'accès deny car il existe une entrée de contrôle d'accès **deny all** implicite à la fin de la liste de contrôle d'accès.

g. Maintenant que l'entrée de contrôle d'accès nommée est créée, appliquez-la aux lignes vty.

```
R1(config)# line vty 0 4
R1(config-line)# access-class ADMIN-MGT in
R1(config-line)# exit
```
## **Partie 3: Vérification de la liste de contrôle d'accès via Telnet**

Dans la Partie 3, vous allez utiliser Telnet pour accéder au routeur et vérifier que la liste de contrôle d'accès nommée fonctionne correctement.

**Remarque :** le protocole SSH est mieux sécurisé que Telnet ; cependant, SSH nécessite que le périphérique réseau soit configuré pour accepter les connexions SSH. Telnet est utilisé dans ces travaux pratiques par souci de facilité.

a. Ouvrez une invite de commande sur PC-A et vérifiez que vous pouvez communiquer avec le routeur en exécutant une commande **ping**.

```
C:\Users\user1> ping 192.168.1.1
Pinging 192.168.1.1 with 32 bytes of data:
Reply from 192.168.1.1: bytes=32 time=5ms TTL=64
Reply from 192.168.1.1: bytes=32 time=1ms TTL=64
Reply from 192.168.1.1: bytes=32 time=1ms TTL=64
Reply from 192.168.1.1: bytes=32 time=1ms TTL=64
Ping statistics for 192.168.1.1:
    Packets: Sent = 4, Received = 4, Lost = 0 (0% loss),
Approximate round trip times in milli-seconds:
    Minimum = 1ms, Maximum = 5ms, Average = 2ms
C:\Users\user1>
```
b. À partir de l'invite de commande sur PC-A, lancez le programme client Telnet pour établir une connexion Telnet avec le routeur. Saisissez votre identifiant et les mots de passe actifs. Vous devriez être connecté avec succès, voir le message de bannière et recevoir une invite de commande du routeur R1.

C:\Users\user1> **telnet 192.168.1.1**

Unauthorized access is prohibited! User Access Verification

Password: R1>enable Password: R1#

La connexion Telnet a-t-elle abouti?

- c. Tapez **exit** à l'invite de commande et appuyez sur Entrée pour quitter la session Telnet.
- d. Modifiez votre adresse IP pour vérifier si la liste de contrôle d'accès nommée bloque les adresses IP non autorisées. Remplacez l'adresse IPv4 par 192.168.1.100 sur PC-A.
- e. Essayez à nouveau d'établir une connexion Telnet avec R1 sur 192.168.1.1. La session Telnet a-t-elle abouti ?  $\blacksquare$

Quel message a-t-il été reçu ?

f. Modifiez l'adresse IP sur PC-A pour vérifier si la liste de contrôle d'accès nommée autorise un hôte dont l'adresse IP figure dans la plage 192.168.1.4 - 192.168.1.7 à établir une connexion Telnet avec le routeur. Après avoir modifié l'adresse IP sur PC-A, ouvrez une invite de commande Windows et essayez d'établir une connexion Telnet avec le routeur R1.

La session Telnet a-t-elle abouti?

g. À partir du mode d'exécution privilégié sur R1, tapez la commande **show ip access-lists** et appuyez sur Entrée. Dans le résultat de la commande, notez que Cisco IOS affecte automatiquement les numéros de ligne aux entrées de contrôle d'accès (ACE) de la liste de contrôle d'accès (ACL) par incréments de 10 et indique le nombre de fois que chaque entrée de contrôle d'accès d'autorisation (permit) a été correctement associée (entre parenthèses).

```
R1# show ip access-lists
```

```
Standard IP access list ADMIN-MGT
     10 permit 192.168.1.3 (2 matches)
     20 permit 192.168.1.4, wildcard bits 0.0.0.3 (2 matches)
```
Puisque deux connexions Telnet ont été correctement établies avec le routeur et que chaque session Telnet a été lancée à partir d'une adresse IP correspondant à l'une des entrées de contrôle d'accès permit, il y a des correspondances pour chaque entrée de contrôle d'accès permit.

À votre avis, pourquoi est-ce qu'il y a deux correspondances pour chaque entrée de contrôle d'accès permit alors qu'une seule connexion a été lancée à partir de chaque adresse IP ?

Comment pouvez-vous déterminer à quel stade le protocole Telnet génère les deux correspondances lors de la connexion Telnet ?

- h. Sur R1, accédez au mode de configuration globale.
- i. Passez en mode de configuration de liste d'accès pour la liste d'accès nommée ADMIN-MGT et ajoutez une entrée de contrôle d'accès **deny any** à la fin de la liste d'accès.

R1(config)# **ip access-list standard ADMIN-MGT**

R1(config-std-nacl)# **deny any**

R1(config-std-nacl)# **exit**

**Remarque :** étant donné qu'il y a une entrée de contrôle d'accès **deny any** implicite à la fin de toutes les listes de contrôle d'accès, l'ajout d'une entrée de contrôle d'accès **deny any** est inutile, mais peut toujours être utile à l'administrateur réseau afin de se connecter ou simplement pour savoir combien de fois l'entrée de contrôle d'accès **deny any** de liste d'accès a trouvé une correspondance.

- j. Essayez d'établir une connexion Telnet à partir de PC-B vers R1. Ceci crée une correspondance avec l'entrée de contrôle d'accès **deny any** dans la liste d'accès nommée ADMIN-MGT.
- k. À partir du mode d'exécution privilégié, tapez la commande **show ip access-lists** et appuyez sur Entrée. Vous devriez maintenant voir plusieurs correspondances avec l'entrée de contrôle d'accès **deny any**.

```
R1# show ip access-lists
Standard IP access list ADMIN-MGT
     10 permit 192.168.1.3 (2 matches)
     20 permit 192.168.1.4, wildcard bits 0.0.0.3 (2 matches)
     30 deny any (3 matches)
```
La connexion Telnet défectueuse génère plus de correspondances avec l'entrée de contrôle d'accès deny explicite qu'une connexion ayant abouti. Pourquoi ?

## **Partie 4: Défi : configuration et application de la liste de contrôle d'accès sur S1**

### **Étape 1: Configurez et appliquez une liste de contrôle d'accès standard nommée pour les lignes vty sur S1.**

- a. Sans vous reporter aux commandes de configuration de R1, essayez de configurer la liste de contrôle d'accès sur S1, en autorisant uniquement l'adresse IP de PC-A.
- b. Appliquez la liste de contrôle d'accès aux lignes vty de S1. N'oubliez pas qu'il y a plus de lignes vty sur un commutateur qu'un routeur.

#### **Étape 2: Testez la liste de contrôle d'accès vty sur S1.**

Établissez une connexion Telnet à partir de chacun des PC pour vérifier que la liste de contrôle d'accès vty fonctionne correctement. Vous devriez pouvoir établir une connexion Telnet à S1 à partir de PC-A, mais pas à partir de PC-B.

#### **Remarques générales**

1. Comme le démontre l'accès vty distant, les listes de contrôle d'accès sont de puissants filtres de contenu pouvant être appliqués à d'autres éléments que simplement des interfaces réseau entrantes et sortantes. De quelles autres façons les listes de contrôle d'accès peuvent-elles être appliquées ?

#### **Travaux pratiques : configuration et vérification des restrictions VTY**

- 2. Une liste de contrôle d'accès appliquée à une interface de gestion à distance vty permet-elle d'améliorer la sécurité de la connexion Telnet ? Est-ce que cela fait de Telnet un outil de gestion d'accès distant plus durable?
- 3. Pourquoi est-il utile d'appliquer une liste de contrôle d'accès à des lignes vty plutôt qu'à des interfaces spécifiques ?

## **Tableau récapitulatif des interfaces de routeur**

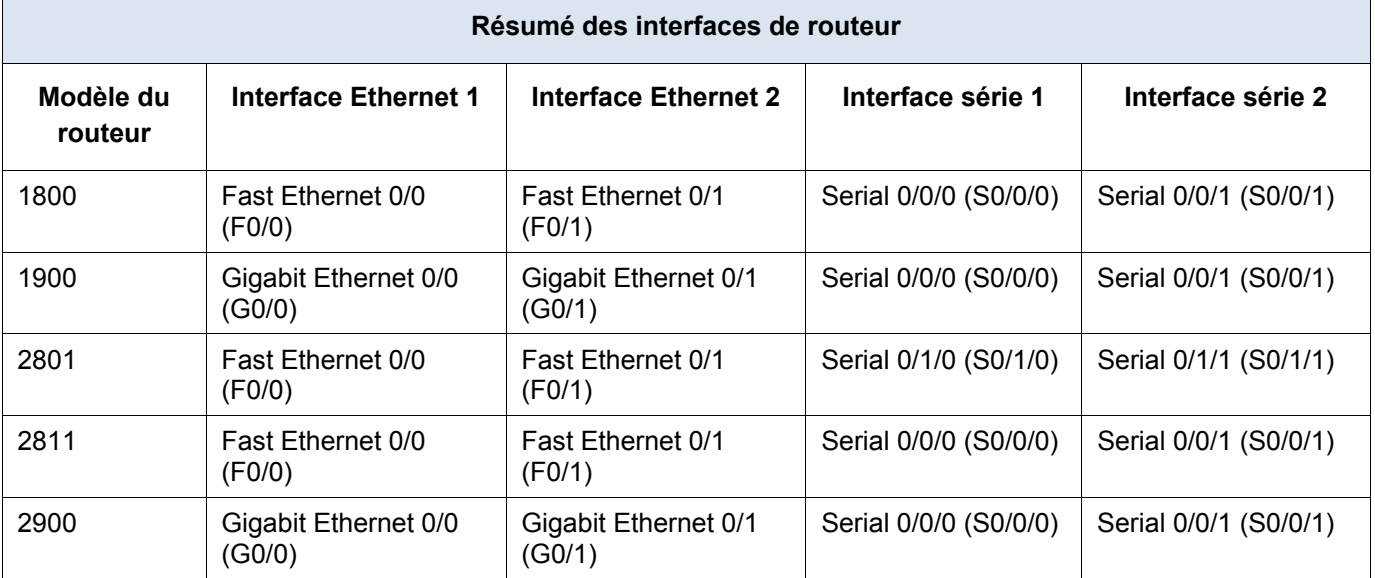

**Remarque :** pour savoir comment le routeur est configuré, observez les interfaces afin d'identifier le type de routeur ainsi que le nombre d'interfaces qu'il comporte. Il n'est pas possible de répertorier de façon exhaustive toutes les combinaisons de configurations pour chaque type de routeur. Ce tableau inclut les identifiants des combinaisons possibles des interfaces Ethernet et série dans le périphérique. Ce tableau ne comporte aucun autre type d'interface, même si un routeur particulier peut en contenir un. L'exemple de l'interface RNIS BRI peut illustrer ceci. La chaîne de caractères entre parenthèses est l'abréviation normalisée qui permet de représenter l'interface dans les commandes de Cisco IOS.